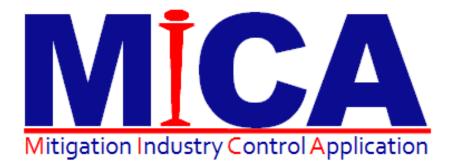

# Mitigation Suite Web Management Quick Start Guide

# Preface

#### TECHNOLOGY THAT MAKES HCRC \$500 DOCUMENTATION EASY

MICA Mitigation Suite is an application that lets you capture mitigation related job data on-site and wirelessly deliver it to a central repository. MICA Mitigation Suite produces moisture mapping documentation of a water damage claim based on the industry standard IICRC S-500.

Licensed Materials – Property of MICA Software, LLC.

Published July 2012

For further information or to reach a representative visit http://www.micaexchange.com

### **Table of Contents**

| Preface                         | 2  |
|---------------------------------|----|
| Table of Contents               |    |
| Logging In                      | 4  |
| Home Page                       | 4  |
| Loss Search                     | 4  |
| Loss Explorer                   | 5  |
| Opening Loss Explorer           |    |
| Mitigation Tab                  | 5  |
| Creating Mitigation Report      | 6  |
| Miscellaneous Items             | 8  |
| Equipment Setup                 | 8  |
| Wall/Floor Material setup       | 8  |
| Merging a Loss to Another       |    |
| XactAnalysis Integration        | 12 |
| Setting up MICA in XactAnalysis |    |
|                                 |    |

# Logging In

You can use IE7+ or Firefox browsers for MICA web portal.

- 1. Go to http://www.micaexchange.com/micaweb.
- 2. Log in using your user ID and password.
- 3. Once you log in, the **Home** page appears.

#### **Home Page**

1. The picture below shows the Home screen:

| Miligation industry<br>Control Application                   |                                                |                         |                         |                                                                       | Client Logo                |
|--------------------------------------------------------------|------------------------------------------------|-------------------------|-------------------------|-----------------------------------------------------------------------|----------------------------|
| 👫 <u>Home</u>   🔍 <u>Loss Search</u>   🐴 <u>Calendar</u>   🕷 | Settings   🆧 Licenses   🔞 Help Files           |                         |                         |                                                                       | Loqout DemoFranchise Admin |
| Home                                                         |                                                |                         |                         |                                                                       |                            |
| Losses assigned to you                                       | Administrative Tasks<br>Administrative Tasks.  | You can manage yo       | our mitigation          | Timecard Management<br>Manage timecard settings from this<br>section. |                            |
| Loss#: 0015S86<br>Owner: Test Assignment2                    |                                                |                         |                         |                                                                       |                            |
| Click <u>here</u> for more                                   | Timesheet<br>Manage user time sheets from this | You can manage y        |                         | Create New Loss<br>You can create a new loss from he                  | ere.                       |
| Alerts<br>Alert(s) not found.                                | section.                                       | here.                   |                         |                                                                       |                            |
|                                                              | You can monitor and filter loss(s) from here.  | You can upload los      | s from here.            |                                                                       |                            |
|                                                              | Recent Mitigations Innecard Losses             | Recently ModifiedAssets | Recently Tracked Assets | Recent Asset Allocations                                              |                            |
|                                                              | ÷Loss# ¢Franchise                              |                         | ¢User                   | ¢ Owner                                                               |                            |
|                                                              | 129865611517822266 FRAN1                       | 07/12/2012 07:25 AM     | DemoFranchise A         |                                                                       | 2                          |
|                                                              | 129519586379074855 FRAN1                       | 07/11/2012 11:48 AM     | DemoFranchise A         | dmin Quick start Gui                                                  | de Sample Loss             |

- 2. When a loss is uploaded, you should find it under Recent Mitigations (1).
- 3. Click on the loss link to open Loss Explorer (2).

#### **Loss Search**

1. Click on the Loss Search menu.

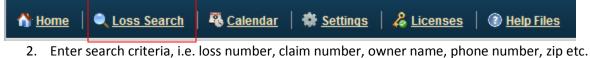

- 3. Click on the **Search** button.
- 4. There are different search options to search by.

| Home > Se   | arch Loss      |         |                    |                    |                |                                                                                                    |           |   |   |                    |                |                     |
|-------------|----------------|---------|--------------------|--------------------|----------------|----------------------------------------------------------------------------------------------------|-----------|---|---|--------------------|----------------|---------------------|
| Search I    | Loss(es)       |         |                    |                    |                |                                                                                                    |           |   |   |                    |                | Sysc Xactimate Data |
| Location :  | Select options | 1       | ¢ Claim No         | . :                | ClaimTyp       | e : <sele< th=""><th>ect&gt;</th><th>•</th><th></th><th>Category :</th><th>Select options</th><th>¢</th></sele<> | ect>      | • |   | Category :         | Select options | ¢                   |
| Loss# :     |                |         | Insurance Compan   | <b>/</b> :         | Assignment Typ | e : <sele< th=""><th>ect&gt;</th><th>•</th><th></th><th>Class :</th><th>Select options</th><th>÷</th></sele<>    | ect>      | • |   | Class :            | Select options | ÷                   |
| From Date : | :              |         | Owner Nam          | e :                | Assigned       | o: <sek< th=""><th>ect&gt;</th><th>•</th><th></th><th>Records per page :</th><th>10 🔻</th><th></th></sek<>       | ect>      | • |   | Records per page : | 10 🔻           |                     |
| To Date :   | ×              |         | Phone No           | . :                | Statu          | s: Selec                                                                                                    | t options |   | ٥ |                    | Search         |                     |
| All         | Open Assigned  | On Hold | Cancelled Mitigate | d DryOut Confirmed | Completed      | Billed                                                                                                    | Closed    |   |   |                    |                |                     |

## Loss Explorer

#### **Opening Loss Explorer**

- 1. Click on a loss link and you will open the loss explorer.
- 2. The Summary (1)tab gives a quick overview of the loss

| Loss# 1              | 7011893750     | 00 [123456          | 7] ,FRAN1 ,      | Sample Ow         | ner                                                                                                    |         |            |               |                   |                                                              |                         |          |
|----------------------|----------------|---------------------|------------------|-------------------|----------------------------------------------------------------------------------------------------|---------|------------|---------------|-------------------|--------------------------------------------------------------|-------------------------|----------|
| Summary Conta        | acts Mitigatio | n Jobs/WC           | )s Assets        | Timesheet         | Dynamic Forms                                                                                               | Notes E | )ata Entry | WorkAuthoriza | tion Edit Loss    |                                                              |                         |          |
| General Info         |                |                     | Edit Los         | Loss St           | atus                                                                                                    |         |            |               | Financial Det     | ails                                                         |                         | Edit     |
| Home Ov              | Type :         | vner                |                  | Times             | tatus: MITIGATION<br>User: DemoFranchise/<br>tamp: 07/27/2011 10:34<br>Note:<br>sLog   <u>Change Status</u> |         |            |               | Invoice           | d Amount : \$0.00<br>d Amount : \$0.00<br>it Amount : \$0.00 |                         |          |
| Mitigation Summa     | IFY SLA Anal   | rsis <u>Rule(s)</u> |                  |                   |                                                                                                    |         |            |               |                   |                                                              |                         |          |
|                      | Daily Reading  | s                   |                  | Dehu Usage        |                                                                                                    | AM Usag | je E       | quipment Move | d Dry-            | out Confirmed                                                | Category/Class          | 8        |
| Overall Job          | <b>~</b>       |                     | DrizAir 2400 : 1 | Evolution : 1,Pho | enix R-175 : 1                                                                                              | 27      |            | ×             |                   | ×                                                            | Category 1 [CLass       | 2,4]     |
| Drying Chamber       |                | Psychro             | omatric Reading  |                   | Dehu Usage                                                                                                  |         |            |               | Exce              | ption                                                        |                         |          |
| DC3                  |                |                     | ×                |                   | DrizAir 2400 : 1                                                                                            |         |            |               | -                 | -                                                            |                         |          |
| Drying Chamber1      |                |                     | <b>~</b>         |                   | Phoenix R-175 : 1                                                                                           |         |            |               | -                 | -                                                            |                         | 3        |
| Drying Chamber2      |                |                     | ×                |                   | Evolution : 1                                                                                               |         |            | Affected area | GD under 5, Affec | ed area temp not withir                                      | the range               | <u> </u> |
| Room                 |                | Room (Ln Ft)        | Room (Sq Ft)     | Room (Cb Ft)      | Moisture Read                                                                                               | ding    | AM Usage   | e MC R        | educing           | МС                                                           | Goal Attained           |          |
| Bathroom [Main Leve  | e[]            | 33'0"               | 66'6"            | 532'0"            | ×                                                                                                    |         | 4          | <b>~</b>      | •                 | Carpet 22%,                                                  | Hardwood Flooring 33%   |          |
| Bedroom Master [Mai  | in Level]      | 61'10"              | 234'9"           | 1878'4"           | ×                                                                                                    |         | 3          | <b>~</b>      | •                 | Framing 67%                                                  | , Hardwood Flooring 20% |          |
| Closet -Master [Main | Level]         | 22'0"               | 24'0"            | 192'0"            | <b>~</b>                                                                                                    |         | 2          | <b>~</b>      | •                 | Ceramics                                                     | s 22%, Dry Wall 60%     |          |

- 3. Mitigation Summary (2) is a quick review snapshot for mitigation related information.
- 4. Any alert will be displayed in red (3).
- 5. You can also click on the exception link and see the actual exception and notes provided by tech.

#### **Mitigation Tab**

- 1. Click on the Mitigation (1) tab on the loss explorer.
- 2. The screen below appears.
- 3. From the left side menu, you can explore mitigation data.
- 4. The picture below shows the floor plan picture.

| Loss# : 12928270118937 1                                     | 34567] ,FRAN1 ,Sample Owner                                                                                                    |
|--------------------------------------------------------------|----------------------------------------------------------------------------------------------------|
| Summary Contacts Mitigation                                  | Dobs/WOs Assets Timesheet Dynamic Forms Notes Data Entry WorkAuthorization Edit Loss                                                                                                    |
| Summary     Sychrometric Logs                                | Floor Plan(s) Floor plan only [Exclude equipment(s), arrow(s), text etc.]<br>Zoom Factor: 100% ▼                                                                                                    |
| Floor Plans Orying Chamber Details                           | Main Level         2nd Floor           Source of water is broken supply line to toilet                                                                                                    |
| <ul> <li>Equipment Details</li> <li>Moisture Maps</li> </ul> |                                                                                                    |
| 📲 Area Items                                                 | A/M A/M Bathroom Bathroom C Dining Room                                                                                                    |
| 🖏 Mitigation Dates                                           | bedroom Master                                                                                                    |
| Loss Pricing                                                 | A/M A/M No 26'1" 26'1" 2 |
| Category Class Pictures                                      | Closet-Master C                                                                                                    |
| 🧃 Documents                                                  |                                                                                                    |

### **Creating Mitigation Report**

- 1. Click on the **Documents** (1) link on the left side.
- 2. Select Create New Document (2) tab.
- 3. Select a template from the **Document Template** (3) dropdown.

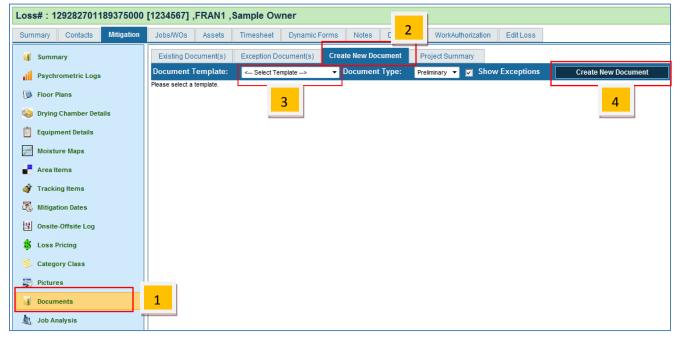

- 4. Click on **Create New Document** (4) button on right.
- 5. This will create a PDF file and the link will be provided under **Existing Document(s)** (1) tab as shown in the picture below.

| Existing Document | (s) 1 tion Document(s) Create New Docu  | Iment Project Summary                                 |
|-------------------|-----------------------------------------|-------------------------------------------------------|
| Mitigation Docu   | mente                                   |                                                       |
| Document          | Sample Owner Prelim Docs #1234567.pdf 2 | Created By DemoFranchise Admin On 05/05/2011 09:44 AM |
| Template used     | Preliminary Document Template [SYSTEM]  | Email Document 3                                      |
| Document          | Sample Owner Prelim Docs #1234567.pdf   | Created By DemoFranchise Admin On 04/29/2011 04:25 AM |
| Template used     | 24 Hour Monitoring Report [FRAN1]       | Email Document                                        |
| Document          | Sample Owner Prelim Docs #1234567.pdf   | Created By DemoFranchise Admin On 04/29/2011 04:23 AM |
| Template used     | 24 Hour Monitoring Report [FRAN1]       | Email Document                                        |

6. You can click on the PDF link (2) and download the PDF.

7. You can email a saved copy or use the **Email Document** (3) link to email from MICA web.

# Miscellaneous Items

### **Equipment Setup**

You can set up different equipment types on MICA web. You will be able to use this equipment type in your mitigation job created on a device. For a more robust solution that integrates with inventory, keeps track of equipment, you need to use **MICA Asset Management**.

1. From the Home page, go to Mitigation Management.

| Lists Management     Manage equipment, material and k     ists from this place.      Price List Management     Manage price lists from this section. |
|----------------------------------------------------------------------------------------------------|
| Manage price lists from this section.                                                                                                    |
|                                                                                                    |
| Jefine items master data/worksheets/macros from this place.                                                                                          |
| Report Template Management<br>Create report templates from this section.                                                                             |
| Note Macro Management<br>Define note macros from this place.                                                                                         |
| Mitigation Reports<br>Mitigation reports.                                                                                                    |
| Merge Loss<br>You can add or edit franchise information from<br>here.                                                                                |

- 2. From the Admin Menu on the right select List Management (1).
- 3. You will find different tabs.
- 4. You can add dehumidifier from the **Dehumidifier Types** tab.
- 5. You can add air scrubbers from the **Air Scrubber Types** tab.
- 6. You can add any other type of equipment from the **Other**

#### Equipment tab.

7. Click on Add New link to add new type of equipment.

| Home > Mitigation Home > Lists Managemen |                    |                      |                    |                      |          |
|------------------------------------------|--------------------|----------------------|--------------------|----------------------|----------|
| Dehumidifier Types                       | Air Scrubber Types | Other Equipments     | Wall Material List | Loss Adjustment List | :        |
| Filter By                                |                    | Add New Dehumidifier |                    |                      |          |
| Status : ALL 🔻                           |                    | 16 Item(s) found     |                    |                      |          |
| Location : FRAN1                         | •                  | Dehumidifiers        | 4                  | AHAM pts/day         | Temper   |
|                                          |                    | 375 CFM Dessicant    |                    | 375                  | 70 To 90 |

### Wall/Floor Material setup

- 1. MICA comes with a predefined set of wall and floor materials.
- 2. In case, MICA system doesn't have the material you are looking for, go to **Wall Material List** (1) as shown below

| Home > Mitigation Home | Lists Management   |                  |                    |            |
|------------------------|--------------------|------------------|--------------------|------------|
| Lists Managemer        | nt                 |                  |                    | 1          |
| Dehumidifier Types     | Air Scrubber Types | Other Equipments | Wall Material List | Loss Adjus |
| Filter By :            |                    | Add New Material | 2                  |            |
| Status : ALL 🔹         |                    | 12 Item(s) found |                    |            |
| Location : FRAN1       | •                  | Material Name    | <b>+</b>           | Emc        |
|                        |                    | Cabinetry        | 1                  | 0          |
|                        |                    | Carpet           | 2                  | 20         |

3. Click on Add New Material (2) link to add new type of material.

### Merging a Loss to Another

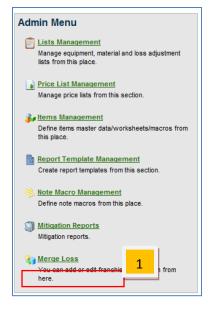

A lot of times, you will need to merge a temporary loss to another loss that might have come through an assignment system at a later time.

- 1. From the Home page, go to Mitigation Management.
- 2. From the Admin Menu on the right, click on Merge Loss (1).
- 3. Search for the temporary losses that you want to merge by using the **Filter By** (2) search criteria.

4. The found losses will be displayed on right. These are the temporary losses that you want to merge to assigned losses.

- 5. Click on the Merge (3) link.
- 6. Use the search function in the popup to find the loss you want to merge to (4).

7. From the search result the loss you want to merge to and click on the **Merge** (5) link.

| <u>e &gt; Mitigation Home &gt; Merge Loss</u><br>r <b>ge Loss</b> | 2                  |           |            |             |                     |                     |            |
|-------------------------------------------------------------------|--------------------|-----------|------------|-------------|---------------------|---------------------|------------|
| Franchise: FRAN1                                                  | 702 loss(es) found | < < Page  | 1 🔻 Of 71  | > >> Reco   | rds per page : 10 🔻 |                     | 3          |
| Loss:                                                             | \$Loss#            | Franchise | ¢Claim No. | Loss Status | Loss Date           | Owner Name          | - <u> </u> |
| Claim No.:                                                        | 3508               | FRAN1     |            | ESTIMATED   | 02/24/12 09:48 AM   | Jeffrey Longacre    | Mer        |
| Status: <select></select>                                         | 129191877897968750 | FRAN1     | 12345      | MITIGATION  | 05/24/10 09:52 AM   | ABC Testing         | Me         |
| Owner Name:                                                       | 129237631914375000 | FRAN1     |            | MITIGATION  | 07/16/10 10:21 AM   | test loss           | Me         |
|                                                                   | 129213426563414040 | FRAN1     | xxx00123   | MITIGATION  | 08/04/10 09:34 PM   | Brown               | Me         |
| nsurance Company:                                                 | 129216872672500742 | FRAN1     |            | MITIGATION  | 08/04/10 09:37 PM   | test perry goldman  | Me         |
| Date From: Clear                                                  | 129234182525781250 | FRAN1     | 1111       | MITIGATION  | 10/22/10 07:50 AM   | James Ryle          | Me         |
| Date To:                                                          | 129234278791875000 | FRAN1     | 23456      | MITIGATION  | 10/24/10 03:59 PM   | John Barker         | Me         |
| Date To: Clear                                                    | 129257818986999474 | FRAN1     | 11111      | MITIGATION  | 10/26/10 06:22 PM   | John Roberts        | Me         |
| Search                                                            | 129192078725781250 | FRAN1     | 12345      | MITIGATION  | 11/02/10 12:53 PM   | Joe Smith           | Me         |
|                                                                   | 129254158957640073 | FRAN1     |            | MITIGATION  | 10/24/11 05:17 AM   | Class Perry Goldman | Me         |

| Merge Los          | s [Loss# 3508 ]        |                          |                                                                                                   |                        |                                | 4                   | 2          |
|--------------------|------------------------|--------------------------|---------------------------------------------------------------------------------------------------|------------------------|--------------------------------|---------------------|------------|
| Loss:              | Franc                  | hise: FRAN1              | ▼ Status: <se< th=""><th>lect&gt; ▼ Ov</th><th>vner Name: hom</th><th>Se</th><th>earch</th></se<> | lect> ▼ Ov             | vner Name: hom                 | Se                  | earch      |
| 4 loss(es) fo      | ound < <               | Page <sup>1</sup> ▼ Of 1 | > >>                                                                                              | Records per page       | e: 10 🔻                        |                     |            |
|                    |                        |                          |                                                                                                   |                        |                                |                     |            |
| Franchise          | Loss#                  | Claim No.                | Loss Status                                                                                       | Owner                  | Loss Date                      | Loss Cause          | 5          |
| Franchise<br>FRAN1 | Loss#<br>1310377347996 | Claim No.                | Loss Status                                                                                       | Owner<br>andrew thomas | Loss Date<br>07/11/11 06:15 AM | Loss Cause<br>Water | 5<br>Merge |
|                    |                        |                          |                                                                                                   |                        |                                |                     | Merge      |
| FRAN1              | 1310377347996          |                          | OPEN                                                                                              | andrew thomas          | 07/11/11 06:15 AM              | Water               |            |

### **Creating Scope Worksheet**

You can create scope worksheet to easily access most often used items instead of searching through a large amount of records.

- 1. From the Home page, go to Mitigation Management.
- 2. From the Admin Menu on the right, click on Items Management (1).

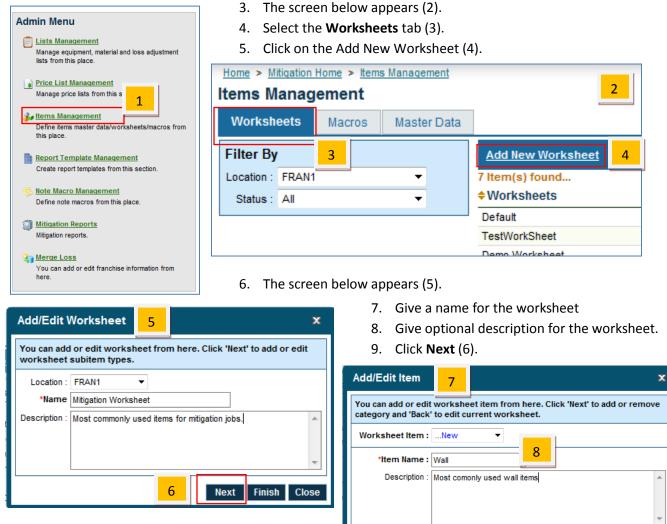

- The screen on the right (7) appears where you can create a group of items within a worksheet.
- 11. The name of the group is named *Wall* (8) in this example.
- 12. You can also set the display order of the group.
- 13. Click Next (9).
- 14. The screen below appears (10).
- 15. To add item(s) in our sample *Water Mitigation* worksheet and under *Wall* category, select a category from the **Select Category** (11) dropdown.

\*Order: 0

Active

- 16. Then select items from the right window (12).
- 17. Click on Add Items (13)
- 18. The left window (14) displays the added items.
- 19. To remove added items, select items from the left window and then click on Remove Item(s) (15).

Back

9

Next Finish Close

20. Click on **Close** (16) button once you are done.

| dd/Remove (     | Category  | 10                    |                |        |             |                 |                             | 11       |
|-----------------|-----------|-----------------------|----------------|--------|-------------|-----------------|-----------------------------|----------|
| orksheet Item : | Wall      | •                     |                | Sele   | ct Category | [Code - MTG     | ] Water mitigation category | <u></u>  |
| Category        | ltem      | Description           |                |        | Category    | ltem            | Description                 |          |
| MTG             | CARPLFT   | CARPET Lifted[SQFT]   | 14             |        | MTG         | ANTI-MICR       | Apply ANTI-MICR [SQFT]      |          |
| MTG             | CARREM    | CARPET Removed [SQFT] |                |        | MTG         | CRPT-CLN        | CARPET Cleaned [SQFT]       | 12       |
|                 |           |                       |                |        | MTG         | CRPT-<br>REINST | CARPET Reinstall [SQFT]     |          |
|                 |           |                       |                |        | MTG         | DRYWALL-<br>RMV | DRYWALL Removed [SQFT]      |          |
|                 |           |                       |                |        | MTG         | FURN-BLK        | FURN BLOCK[LMH]             |          |
|                 |           |                       |                |        | MTG         | FURN-MAN        | FURN MANIP[MINUTES]         |          |
|                 |           |                       |                |        | MTG         | INSUL-RMV       | INSULATION Removed [SQFT]   |          |
|                 |           |                       |                |        | MTG         | PADREM          | PAD Removed [SQFT]          |          |
|                 |           |                       |                |        | MTG         | PAD-RPL         | PAD REPLACE [SQFT]          |          |
|                 |           |                       |                |        | MTG         | QTR RD          | Base QTR RD                 |          |
|                 |           |                       |                |        | MTG         | WAND            | Extract WAND                |          |
|                 |           |                       |                | •      |             |                 |                             |          |
|                 |           | 15                    | Remove Item(s) |        |             |                 | 13 Ad                       | d Item(: |
|                 |           |                       |                |        |             |                 | Bao                         | k C      |
| ems(s) added.   |           |                       |                |        |             |                 |                             | -1       |
| 21. You hav     | ve create | ed your custom wo     | ksheet to col  | lect s | scope dat   | a on the        | device.                     |          |

# **XactAnalysis** Integration

#### Setting up MICA in XactAnalysis

You can set up XactAnalysis for sending FNOL to MICA.

1. Select Company Setup from the Administration tab.

| Assign     | ments    | Reports     | Administration      | Help  | LOG OUT  |         |  |
|------------|----------|-------------|---------------------|-------|----------|---------|--|
| nstruction | Claim #  | Quick Sear  | Notification Rules  |       | Recently |         |  |
| notraction | Giunn // | Guick Sourt | Contact Methods     |       |          | ionay v |  |
|            |          |             | XactNet Address In  | fo    |          |         |  |
|            |          |             | User Administration |       |          |         |  |
|            |          |             | User Information    |       |          |         |  |
|            |          |             | Personal Address B  | look  |          |         |  |
|            |          |             | Pricing Feedback    |       |          |         |  |
|            |          |             | Market Your Creden  | tials |          |         |  |
|            |          |             | Company Filter      |       |          |         |  |
|            |          |             | Company Setup       |       |          |         |  |
|            |          |             | License Admin       |       |          |         |  |
|            |          |             |                     |       | _        |         |  |
|            |          |             | Test Menu Option    |       |          |         |  |
|            |          |             |                     |       |          |         |  |

2. Then select the checkbox and click Save

| Allow user to export assignment data to MICA |  |
|----------------------------------------------|--|
| SAVE                                         |  |